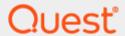

On Demand Migration Directory Sync For Multi-Geo Tenants

# **Quick Start Guide**

#### © 2024 Quest Software Inc.

#### ALL RIGHTS RESERVED.

This guide contains proprietary information protected by copyright. The software described in this guide is furnished under a software license or nondisclosure agreement. This software may be used or copied only in accordance with the terms of the applicable agreement. No part of this guide may be reproduced or transmitted in any form or by any means, electronic or mechanical, including photocopying and recording for any purpose other than the purchaser's personal use without the written permission of Quest Software Inc.

The information in this document is provided in connection with Quest Software products. No license, express or implied, by estoppel or otherwise, to any intellectual property right is granted by this document or in connection with the sale of Quest Software products. EXCEPT AS SET FORTH IN THE TERMS AND CONDITIONS AS SPECIFIED IN THE LICENSE AGREEMENT FOR THIS PRODUCT, QUEST SOFTWARE ASSUMES NO LIABILITY WHATSOEVER AND DISCLAIMS ANY EXPRESS, IMPLIED OR STATUTORY WARRANTY RELATING TO ITS PRODUCTS INCLUDING, BUT NOT LIMITED TO, THE IMPLIED WARRANTY OF MERCHANTABILITY, FITNESS FOR A PARTICULAR PURPOSE, OR NON-INFRINGEMENT. IN NO EVENT SHALL QUEST SOFTWARE BE LIABLE FOR ANY DIRECT, INDIRECT, CONSEQUENTIAL, PUNITIVE, SPECIAL OR INCIDENTAL DAMAGES (INCLUDING, WITHOUT LIMITATION, DAMAGES FOR LOSS OF PROFITS, BUSINESS INTERRUPTION OR LOSS OF INFORMATION) ARISING OUT OF THE USE OR INABILITY TO USE THIS DOCUMENT, EVEN IF QUEST SOFTWARE HAS BEEN ADVISED OF THE POSSIBILITY OF SUCH DAMAGES. Quest Software makes no representations or warranties with respect to the accuracy or completeness of the contents of this document and reserves the right to make changes to specifications and product descriptions at any time without notice. Quest Software does not make any commitment to update the information contained in this document.

If you have any questions regarding your potential use of this material, contact:

Quest Software Inc.

Attn: LEGAL Dept

4 Polaris Way

Aliso Viejo, CA 92656

Refer to our Web site (https://www.quest.com) for regional and international office information.

#### **Patents**

Quest Software is proud of our advanced technology. Patents and pending patents may apply to this product. For the most current information about applicable patents for this product, please visit our website at <a href="https://www.quest.com/legal">https://www.quest.com/legal</a>.

#### **Trademarks**

Quest, the Quest logo, and Join the Innovation are trademarks and registered trademarks of Quest Software Inc. For a complete list of Quest marks, visit https://www.quest.com/legal/trademark-information.aspx. All other trademarks and registered trademarks are property of their respective owners.

#### Legend

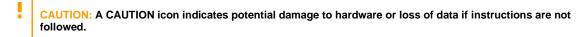

IMPORTANT, NOTE, TIP, MOBILE, or VIDEO: An information icon indicates supporting information.

On Demand Migration Directory Sync For Multi-Geo Tenants– Quick Start Guide Updated – January 2024

# **Contents**

| Introduction                                                                                                    | 4   |
|----------------------------------------------------------------------------------------------------|-----|
| Topics                                                                                                    | 4   |
| Requirements                                                                                                    | 4   |
| Setup                                                                                                    | 5   |
| On Demand Migration Directory Sync                                                                                 | 5   |
| How to add a Microsoft 365 tenant                                                                                  | . ( |
| Setting up the Directory Sync Environments                                                                         | . [ |
| Configure Directory Sync Template                                                                                  | 7   |
| Configure Directory Sync Workflow                                                                                  | 9   |
| Synchronize the Objects                                                                                            | 1(  |
| Prepare The Objects                                                                                                | 1(  |
| Sync The Objects                                                                                                   | 11  |
| Validate the objects                                                                                               | 11  |
| Frequently Asked Questions                                                                                         | 12  |
| Where is Teams Private Chat data stored and how can I ensure my Teams data residency?                              | 12  |
| Can I provision my users in a specific region if my source users are not in a multi-geo tenant?                    |     |
| Can I provision my users in a specific region based on my source object's attribute, for example, Office location? |     |
| Can I use On Demand Migration Directory Sync if my tenant is a hybrid?                                             | 13  |
| About us                                                                                                    | 14  |

## Introduction

Microsoft 365 Multi-Geo addresses data residency requirements set by local laws and policies by allowing organizations to control where their data is stored. Administrators can provision and store data at rest in either the central location or satellite locations, including end user's Exchange Online Mailboxes, OneDrive for Business, Team and SharePoint Online data.

The goal of this guide is to provide a step-by-step walk through of how-to setup Synchronization between your Multi-Geo Microsoft 365 tenants. To set up On Demand Migration Directory Synchronization between your tenants, source objects must be either matched to existing objects or created as new objects in the target environment.

# **Topics**

This guide covers the following topics:

- What are the On Demand Migration Directory Sync requirements
- How to Configure On Demand Migration Directory Sync
- How to Perform Synchronization for Multi-Geo enabled objects
- How to Validate Synchronization results
- Frequently Asked Questions

# Requirements

#### General

• Client is licensed for On Demand Migration Directory Sync

#### **Accounts**

Microsoft Entra ID Application Account

 An account with Global Administrator Role is required to grant permissions and establish connection when adding a Cloud Environment.

Microsoft Entra ID PowerShell Accounts

- Two (2) PowerShell accounts are automatically created to read and update objects in the cloud. To do this an OAuth token is used from the account used to add the Cloud Environment.
- These PowerShell accounts do not require any Microsoft 365 licenses.
- Exchange Administrator, Teams Administrator and User Administrator roles will be added for these PowerShell accounts.

This topic describes how to set up the On Demand Migration Directory Sync, setup the sync template and configure the Directory Sync workflow.

# On Demand Migration Directory Sync

This section explains how to add a Microsoft 365 tenant and configure a Migration project using On Demand Migration. During project setup, an Office 365 Global Administrator account is initially required to add each tenant to the project.

#### How to add a Microsoft 365 tenant

Follow these steps to add each Microsoft 365 tenant for On Demand Migration. If there is an existing tenant from another project, it can be reused.

- 1. Log in to On Demand.
- 2. Navigate to Tenants.
- 3. Click the Add Tenant button.
- On Demand supports both Commercial and GCC High tenants. For the purpose of this guide, choose Add Commercial or GCC Tenant and choose OK.
- 5. Log in to Microsoft 365 with a Global Administrator account for the source tenant.
- 6. Accept the requested Application Permissions.
- 7. Click Finish.
- 8. Repeat steps 2 8 for the target tenant.

## **Setting up the Directory Sync Environments**

Follow these steps to setup the Directory Sync Environments.

- 1. Log in to On Demand.
- 2. Navigate to Migration.
- Create a new migration project by click Create Project.
- Provide a migration project name and select the source and target tenant in the project wizard and click Save and Continue.

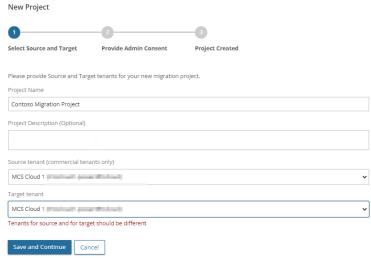

- 5. Click Save and Continue again and click Finish and Close.
- 6. Click on *Directory Sync* from the Project Dashboard.

#### **Directory Sync**

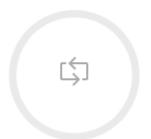

7. Once the On Demand Migration Active Directory module is loaded, click on the *Directory Sync* icon in the main dash view.

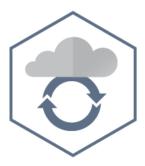

#### **Directory Sync**

Directory synchronization services for Microsoft Active Directory and Azure Active Directory.

8. Click *Environments* in the left navigation menu to display the environment page.

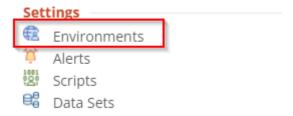

9. Click New to open the environment wizard.

10. Select Cloud and click Next.

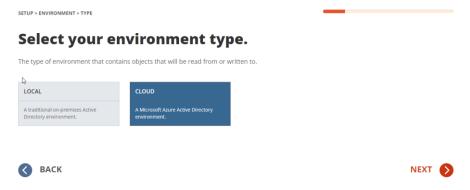

- 11. Type the name of the cloud environment and click Next.
- 12. Click on Add Commercial or GCC tenant.

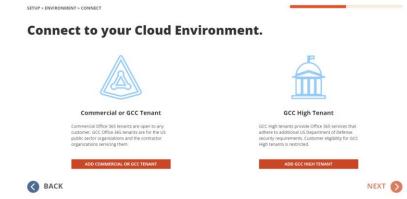

13. Enter the tenant Admin Credential and accept the consents.

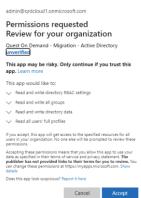

- 14. Click Next.
- 15. Configure the cloud environment filter group and click Next.
- 16. Select the "Include Objects Synchronized with a Local Active Directory via Microsoft Entra Connect" option if you wish to include Hybrid Objects. For the purpose of this guide, we will leave this option unchecked and click *Next*.
- 17. Review the environment summary and click Finish.
- 18. Repeat Steps 7-15 for the target tenant.

## **Configure Directory Sync Template**

This section provides a step-by-step guide on how to configure the Directory Sync Template.

- 1. Log in to On Demand.
- 2. Navigate to Migration, select the project, and click on Directory Sync.
- 3. Click the Directory Sync icon.
- 4. Click the Templates link via the hamburger menu.

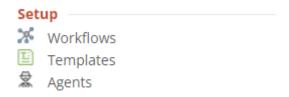

- 5. Click New and bring up the Template Wizard.
- 6. Enter the name and description for the template and click Next.
- 7. Select Cloud for source environment type and click Next.
- 8. Select Cloud for target environment type and click Next.
- 9. Configure the Users Synchronization options and click *Next*. For the purpose of this guide, use the default options.
- Configure the Groups Synchronization options and click Next. For the purpose of this guide, use the default options.
- 11. Configure the Office 365 Groups and Teams Synchronization options, click *Next*. For the purpose of this guide, use the default options.
- 12. Configure the Contacts Synchronization options and click *Next*. For the purpose of this guide, use the default options.
- 13. Specify the default user password and click Next.
- 14. Click New on the mapping template to include the PreferredDataLocation(PDL) attribute to synchronize Multi-Geo enabled User objects. Include the MailboxRegion attribute to synchronize Multi-Geo enabled Unified Groups.
  - a. PreferredDataLocation User Objects

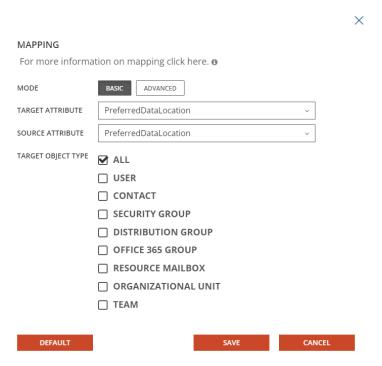

b. MailboxRegion - Unified Groups

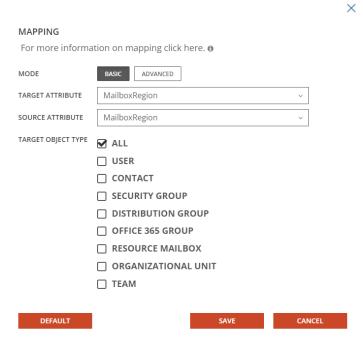

15. Review the template summary and click Finish.

## **Configure Directory Sync Workflow**

This section provides a step-by-step guide on how to deploy and configure the Directory Sync Workflow.

- Log in to On Demand.
- 2. Navigate to Migration, select the project, and click on Directory Sync.
- 3. Click on the *Directory Sync* icon.
- 4. Click on New under Workflow and bring up the workflow wizard.
- 5. Enter the workflow name and click Next.
- 6. Select the environments and click Next.
- 7. Select One Way Sync and click Next.
- 8. The workflow wizard will have four(4) workflow tasks pre-selected, they are Read, Match, Stage and Write. We will need to configure all 4 tasks.
  - Read Select the environments from which you wish to read the objects.
  - Match This is the step where you will decide how to match existing objects across your Microsoft Entra directories. Matching is conducted by pairing sets of attributes to find corresponding objects. Your two (2) environments may already have some attributes that can be used to find similar objects between the different directories, or you may need to populate some to ensure accurate matching. For a successful Directory Synchronization, it is most important that existing objects are correctly matched.

For the purpose of this guide, DisplayName and Name will be used for matching.

#### 2. Match Objects

Configure your matching criteria by selecting up to five attributes below. **9** 

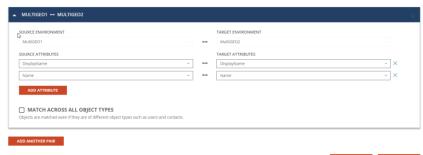

- c. Stage Configure how objects are synced using the sync template.
  - i. Select the Sync Template, click Next.
  - ii. Select the source environment, click Next.
  - iii. Select the target environment, click Next.
  - iv. Choose the target domain name, click Next.
  - Configure any Stage Data filters. It is highly recommended to setup a filter to limit the scope when performing a test on the first sync as part of the validation. click *Next*.
  - vi. Review the stage data summary and click Finish.
- d. Write Specify the environment you want the changes to be applied to and click Next.
- 9. Configure the Sync Interval. For the purpose of this guide, select Manually and click Next.
- Configure the Sync Alert. For the purpose of this guide we do not want to setup any alerts. Click Skip.
- 11. Review the workflow summary and click Finish.

# Synchronize the Objects

This section explains how to configure multi-geo enabled test objects, perform the synchronization, and validate the results.

# **Prepare The Objects**

This section provides a step-by-step guide on how to configure multi-geo enabled objects.

- Setup a multi-geo test user in the source tenant, we will configure the object in Japan Azure Region.
- 2. Create a user in the source tenant and set the PreferredDataLocation(PDL) value to "JPN".

Get-Msoluser -SearchString ODMADMEU1 | set-Msoluser PreferredDatalocation JPN

3. Verify the Microsoft Entra ID User's PDL is set to "JPN"

```
PS C:\WINDOWS\system32> Get-MsolUser -SearchString ODMADMEU1 | fl DisplayName,PreferredDataLocation

DisplayName : ODMADMEU1
PreferredDataLocation : JPN
```

 Verify the user mailbox region is set to "JPN".

```
PS C:\WINDOWS\system32> get-mailbox ODMADMEU1 | Format-List DisplayName,Database,MailboxRegion*
Creating a new Remote PowerShell session using Modern Authentication for implicit remoting of "Get-Mailbox" command ...

DisplayName : ODMADMEU1
Database : JPNP286DG140-db190
MailboxRegion : JPN
MailboxRegionLastUpdateTime : 1/4/2022 9:00:23 PM
MailboxRegionSuffix : None
```

- 5. Setup a multi-geo test Team in the source tenant, we will configure the object in Europe Azure Region.
- 6. Set the Team's Unified Group PreferredDataLocation(PDL) to "EUR".

```
Set-UnifiedGroup -Identity ODMADGEOGrp -MailboxRegion EUR
```

7. Verify the unified group mailbox region is set to "EUR".

```
PS C:\WINDOWS\system32> Get-UnifiedGroup -Identity ODMADGEOGrp | fl DisplayName,MailboxRegion
DisplayName : ODMADGEOGrp
MailboxRegion : EUR
```

Important Tip: To find out more on how to enable Multi-Geo capabilities in your Microsoft 365 Tenant, please refer to this Microsoft Link for more detail.

# Sync The Objects

This section provides a step-by-step guide on how to perform the workflow synchronization.

- 1. Log in to On Demand.
- 2. Navigate to Migration, select the project, and click on Directory Sync.
- 3. Select the Directory Sync icon.
- 4. Select the workflow configured and click Run.
- 5. Allow the workflow execution to complete.

# Validate the objects

This section provides a step-by-step guide on how to verify synchronization of multi-geo enabled objects.

1. Verify the target tenant user's PreferredDataLocation(PDL) is set to "JPN".

```
PS C:\WINDOWS\system32> Get-MsolUser -SearchString ODMADMEU1 | fl DisplayName,PreferredDataLocation

DisplayName : ODMADMEU1

PreferredDataLocation : JPN
```

Verify the target unified group mailbox region is set to "EUR".

```
PS C:\WINDOWS\system32> Get-UnifiedGroup -Identity ODMADGEOGrp | fl DisplayName,MailboxRegion

DisplayName : ODMADGEOGrp

MailboxRegion : EUR
```

Important Tip: User Mailbox and OneDrive data will be provisioned based on Microsoft Entra ID User's PDL value once the object is licensed. Teams data residency can be found in this Microsoft Link.

# **Frequently Asked Questions**

# Where is Teams Private Chat data stored and how can I ensure my Teams data residency?

Teams data is stored in multiple locations. Individual user private chats are stored based on user's PreferredDataLocation attribute. Channel messages are stored based on the PreferredDataLocation set on the Unified Group associated with the Team. For more details on Teams data residency, please refer to this Microsoft Link.

# Can I provision my users in a specific region if my source users are not in a multi-geo tenant?

Yes, if your source tenant does not have Multi-Geo enabled and you would like to migrate into a Multi-Geo tenant, you can specify the Geo Location of the users via Directory Sync's mapping template. For example, if you would like to synchronize users into the Europe region, you can modify the mapping template based on the below sample.

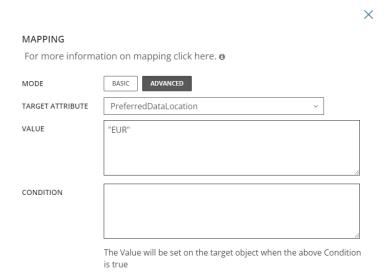

# Can I provision my users in a specific region based on my source object's attribute, for example, Office location?

Yes, with the advance mapping template feature in On Demand Migration Directory Sync, you can control attribute values using mapping formulas. For example, Contoso has two geo-locations, "GBR" and "EUR". The sample mapping formula will set the PreferredDataLocation to "EUR" if the source object's Country attribute is Germany. Otherwise, the PreferredDataLocation value will be set to "GBR"

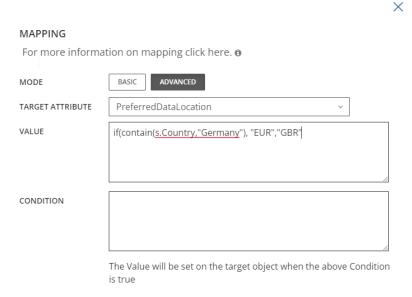

For more details on Directory Sync advance mapping, please refer to this Quick Start Guide.

# Can I use On Demand Migration Directory Sync if my tenant is a hybrid?

PerferredDataLocation can be set for hybrid objects via Microsoft Entra Connect. Per Microsoft guidance, PreferredDataLocation synchronization is disabled by default and must be enabled. On Demand Migration Directory Sync will update the on-premises object with the PDL value and it will then be synchronized to the cloud object via Microsoft Entra Connect. For more detail on how to enable this in Microsoft Entra Connect, please refer to this Microsoft Link.

Quest creates software solutions that make the benefits of new technology real in an increasingly complex IT landscape. From database and systems management, to Active Directory and Office 365 management, and cyber security resilience, Quest helps customers solve their next IT challenge now. Around the globe, more than 130,000 companies and 95% of the Fortune 500 count on Quest to deliver proactive management and monitoring for the next enterprise initiative, find the next solution for complex Microsoft challenges and stay ahead of the next threat. Quest Software. Where next meets now. For more information, visit www.quest.com.

## **Technical support resources**

Technical support is available to Quest customers with a valid maintenance contract and customers who have trial versions. You can access the Quest Support Portal at https://support.quest.com.

The Support Portal provides self-help tools you can use to solve problems quickly and independently, 24 hours a day, 365 days a year. The Support Portal enables you to:

Submit and manage a Service Request

View Knowledge Base articles

Sign up for product notifications

Download software and technical documentation

View how-to-videos

Engage in community discussions

Chat with support engineers online

View services to assist you with your product.